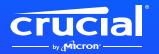

# How to install your Crucial NVMe SSD in a laptop or desktop

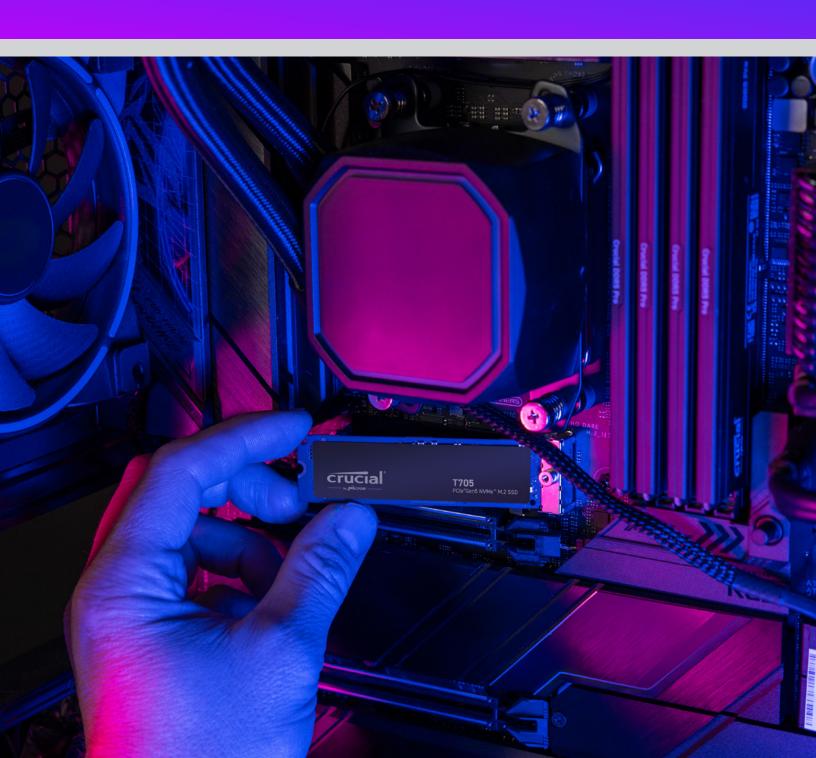

## Welcome to our installation guide for your new Crucial NVMe SSD

Installing an NVMe<sup>™</sup> SSD in your laptop, desktop or motherboard is easy! You don't need any special skills or unusual tools, and we'll guide you through the process step by step.

## Let's get started!

#### 1. Check desktop or laptop compatibility

- The first thing you want to do is verify that your new Crucial NVMe SSD is compatible with your system. Though NVMe SSDs are backward compatible (meaning a Gen5 SSD will work in a Gen4 system, etc.) they are not forward compatible, and you will not be able to achieve Gen5 performance in a Gen4 system.
- Refer to your system's user manual or go to the motherboard manufacturer's website to make sure your system is compatible with your new Crucial NVMe SSD.
- You can also use the Crucial System Selector to advise you on compatibility.

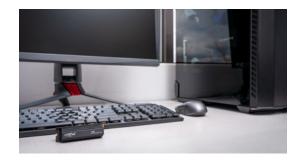

#### 2. Prepare your workspace

- Clear off a table, countertop or workbench. This can help prevent the buildup of static electricity that could damage your new SSD.
- Next, gather your supplies. You'll need your computer or motherboard, your computer or motherboard owner's manual, a screwdriver, and your new Crucial NVMe SSD.

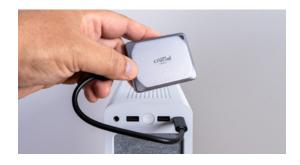

#### 3. Back up important files

(Skip this step if installing on a new motherboard)

- Unless you are installing your NVMe SSD in a new laptop, desktop or motherboard, you will need to save any important files on an external storage drive, a USB flash drive, or cloud storage service.
- It's important to do this before beginning your new SSD installation.

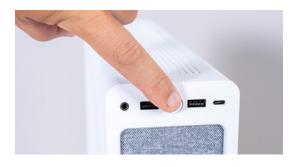

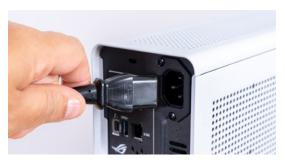

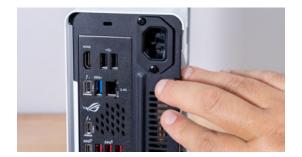

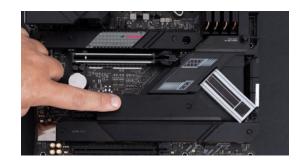

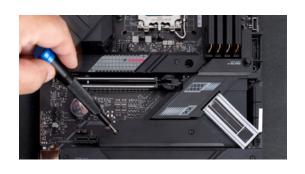

#### 4. Open your computer case

(Skip this step if installing on a new motherboard)

- · Shut down your system by turning it off.
- · Remove the power cable.
- Discharge any residual electricity in the system by holding down the power button for five seconds.
- Open your case you'll likely need a screwdriver.
  Every computer case will open differently, so consult your owner's manual for specifics.
- Ground yourself by touching a metal surface or by wearing an antistatic wrist strap. This protects your computer components from static electricity.

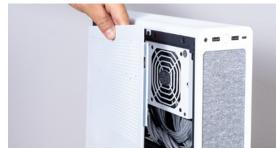

#### 5. Find the M.2 slot on your motherboard

- Your owner's manual or manufacturer's website will have the best information on the location of your M.2 slots.
- Please note that some M.2 slots might not support more advanced (PCle 5.0, for example) protocol. If available, you'll want to use the M.2 slot that fully supports your SSD generation to achieve the best performance.

#### 6. Remove the motherboard heatsink

(Skip this step if installing in a laptop)

 Your M.2 slot may be located under a pre-installed motherboard heatsink. If it is, carefully unscrew the heatsink to access the slot.

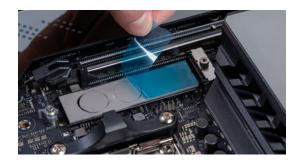

### 7. Remove the plastic cover from the thermal pad in the mounting position

(Skip this step if there is no thermal pad)

- If your NVMe SSD can be attached flush with the pad, just remove the plastic covering it.
- If the SSD cannot be mounted flush, remove the whole pad. This will not negatively affect your SSD performance.

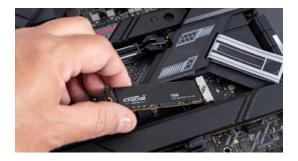

#### 8. Insert the NVMe SSD

- Hold the SSD carefully by the edges. Avoid touching the gold connector pins.
- Align the SSD with the mounting mechanism and insert the SSD at a 30-degree angle. Do not force the connection.
- · Once aligned, lower the SSD into place.
- Tighten the screw or latching mechanism. Do not overtighten!

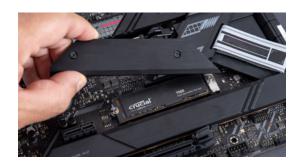

#### 9. Reattach the top of the heatsink

(Skip this step if installing in a laptop)

- If the top of the heatsink has thermal pads, remove their plastic covers.
- · Set the heatsink into place and tighten the screws.

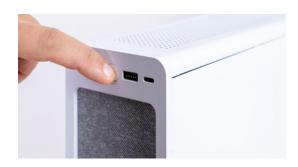

#### 10. Turn on your computer

- Refer to your computer manual for instructions on setting your new SSD as a boot drive.
- Enjoy the spacious storage and blazing speed of your new Crucial NVMe SSD!

Check out our installation video for more help.